# **Skapa och tilldela examensärende**

I lathunden beskrivs hur ett examensärende skapas och tilldelas till en handläggare i Ladok.

Detta görs på olika sätt beroende på om det inkommer via Ladok för studenter eller via ansökan utanför Ladok.

## **Studenten ansöker i Ladok för studenter**

När studenten skickar in sin ansökan digitalt via Ladok för studenter så skapas ett nytt ärende upp. Handläggaren söker fram de inkomna ärendena och tilldelar det.

#### **Studenten ansöker utanför Ladok**

Handläggaren behöver skapa ärendet manuellt i Ladok, och tilldelar ärendet då det skapas.

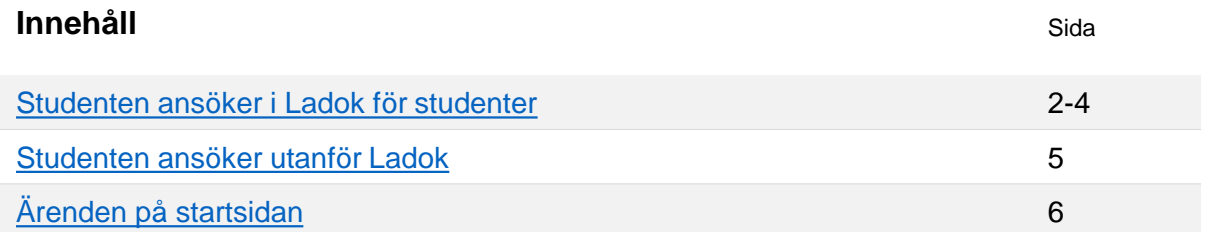

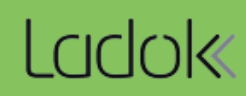

# <span id="page-1-0"></span>**Studenten ansöker i Ladok för studenter**

Studenten kan inkomma med en examensansökan via Ladok för studenter (notera att denna funktionalitet kan stängas av lokalt på lärosätet).

Bara de beviskombinationer som markerats som "Tillgängliga i studentansökan" är valbara för studenten.

När studenten skickar in ansökan skapas ett bevisärende som behöver hanteras av en handläggare. Studenten kan se status för bevisärendet i Ladok för studenter och vem som är handläggare (dvs. tilldelad ärendet).

### **Inkomna studentärenden**

Bevisärendet kommer in under: **Studiedokumentation → Avancerat → Studentärenden**

Sök efter nya ärenden genom att söka på ärendetyp: **Bevisärende** och ärendestatus: **Inkommet.** Samt eventuellt inkommet datum, studentens namn eller personnummer.

De inkomna ansökningarna listas och du ser t.ex. student och vilken bevisbenämning det gäller.

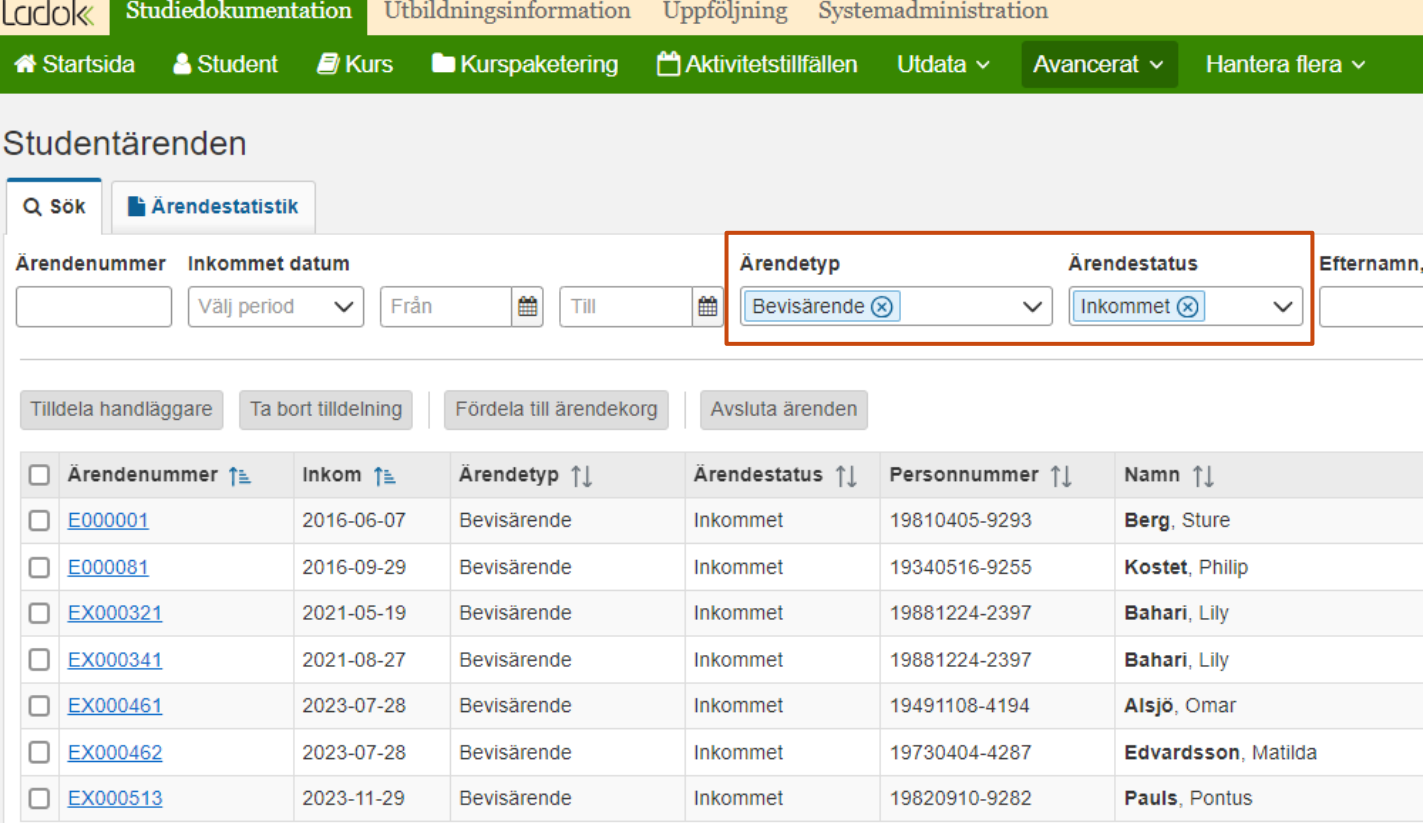

Innan ärendet tilldelas en handläggare kan du: göra noteringar, ändra val av bevisbenämning och avsluta ärendet.

För att behandla ärendet behöver du tilldela ärendet till en handläggare.

# **Tilldela handläggare**

Du kan markera ärendet i listan och klicka på tilldela, välj sedan om du vill tilldela dig själv eller någon annan. När ärendet är tilldelat ändras status till "Tilldelat", det kan då inte ändras tillbaka till status "Inkommet".

Det är även möjligt att tilldela ärendet genom att klicka in på det (se nästa sida).

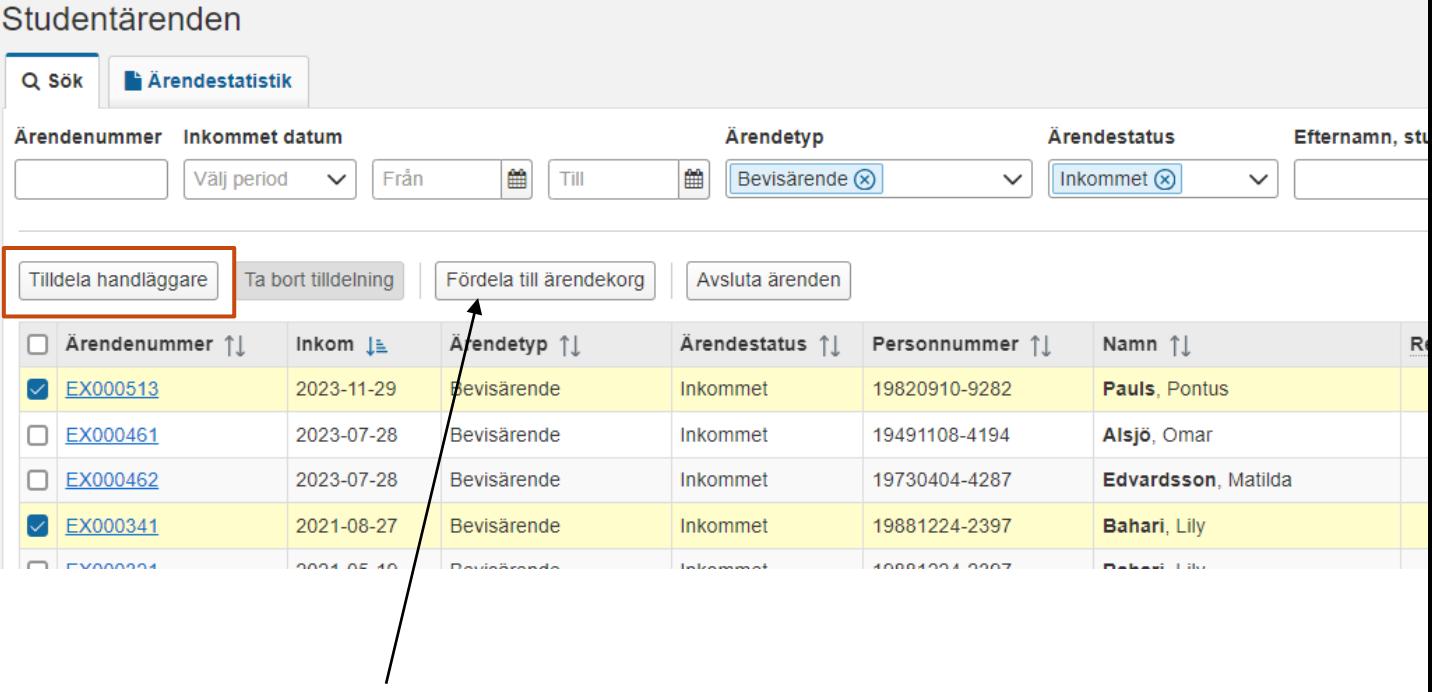

# **Fördela till ärendekorg**

Om ärendekorgar används vid lärosätet kan inkomna ärenden läggas i en ärendekorg, där användare kan se och tilldela sig ärenden.

Markera ärenden i listan och välj "Fördela till ärendekorg". Du får nu valet om du vill tilldela ärendet till en specifik ärendekorg eller om du vill att Ladok automatiskt fördela ärendet till en ärendekorg (för att kunna fördela ärenden automatiskt behöver en regelsamling finnas för ärendekorgen).

Du kan även tilldela ett ärende till handläggare när du klickat in på det.

- 1. Klicka på "Tilldela handläggare" i verktygsraden
- 2. Välj den handläggare som ska hantera ärendet

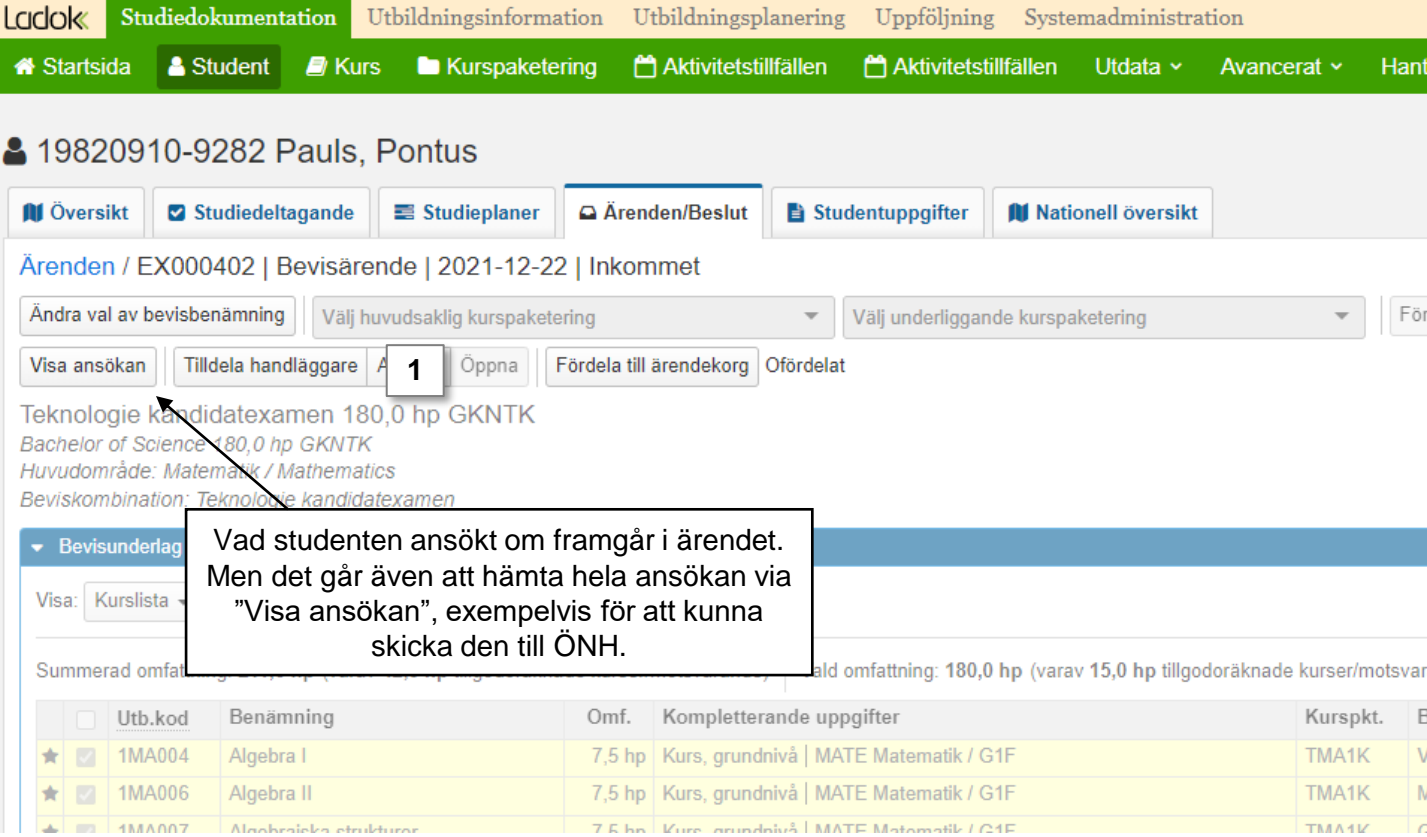

## <span id="page-4-0"></span>**Studenten ansöker utanför Ladok**

Inkommer studenten med en ansökan om examensbevis utanför Ladok, exempelvis med en pappersblankett, behöver administratören skapa bevisärendet i administratörsgränssnittet.

Ärendet skapas under: **Studiedokumentation** *→ \*sök fram student\** **→ flik: Ärenden/Beslut → välj: Nytt ärende***.*

## **Datum och tilldela**

Datum är en obligatorisk uppgift, det avser det datum ansökan inkom.

Du kan tilldela ärendet till dig själv eller en handläggare redan nu, eller välja att göra det senare när ärendet är skapat.

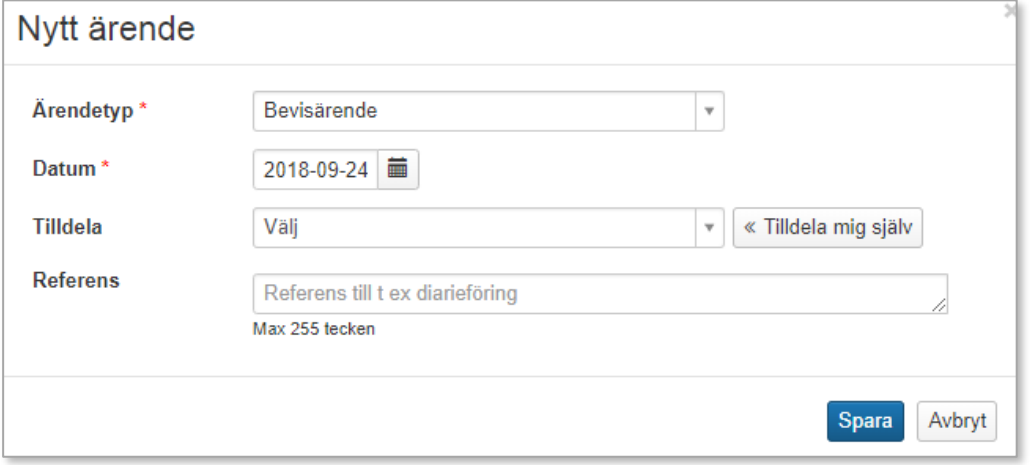

# **Beviskombination och ev. precisering**

Nästa steg är att välja bevisbenämning för beviset. Det gör du genom att välja en beviskombination. En beviskombinationen styr vilka bevisbenämningar som kan kombineras med vilka preciseringar.

Välj ev. preciseringar och bekräfta. Nu har bevisärendet skapats.

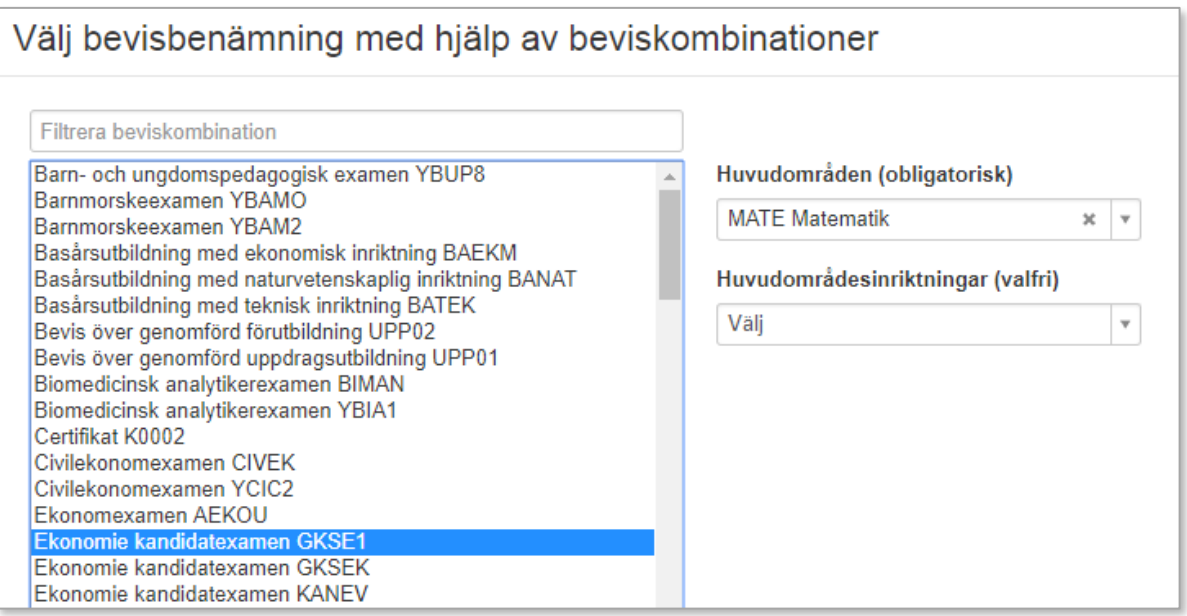

<span id="page-5-0"></span>Den som är tilldelad ett ärende får en länk till ärendet på sin startsida under rubriken "Mina ärenden".

Under "Ärendetyp" ser du vad det är för typ av ärende (Bevisärende, tillgodoräknande, m.m.).

Om du tilldelar en annan användare ärendet för att behandla eller utfärda beviset ser hen alltså detta på startsidan. Ingen notifikation skickas från Ladok till den användare som tilldelas ärendet.

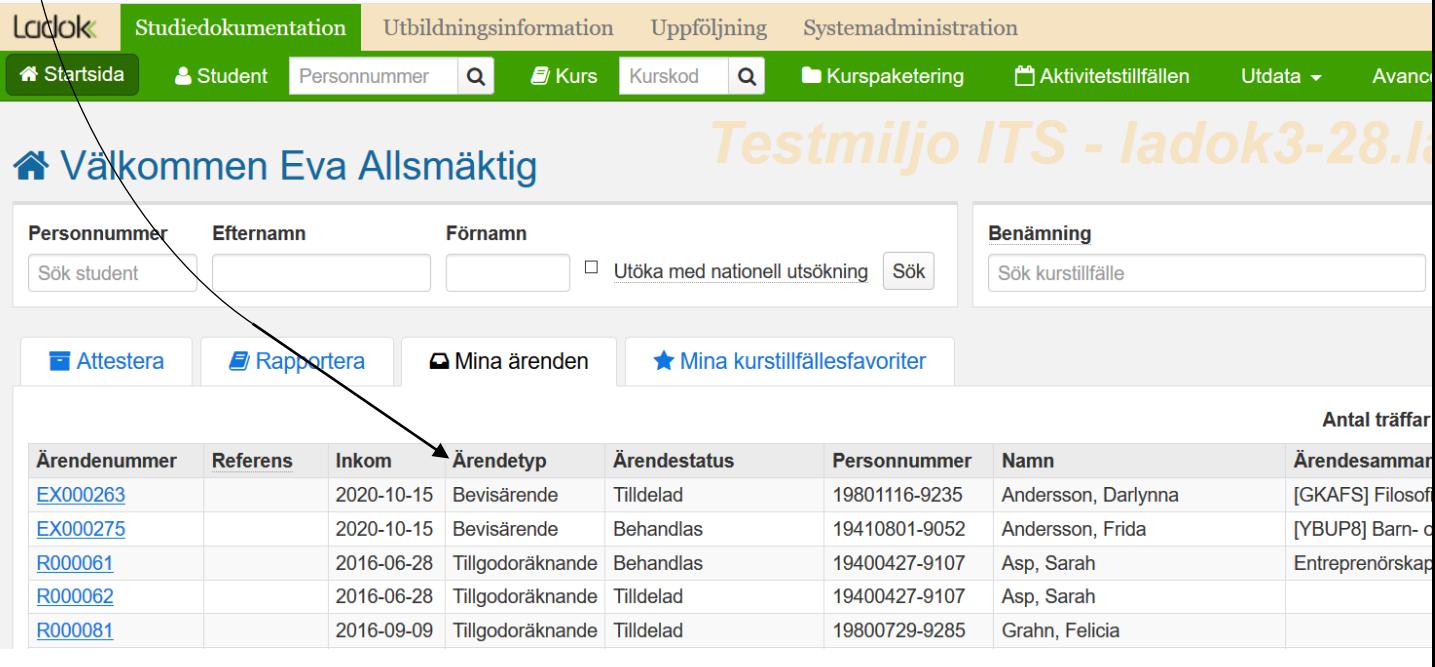